# 手動バックテストのやり方

(2015/03/02 ver1.0)

# MT4 ストラテジーテスターを使った裁量トレードの練習です。

# **【ダウンロード】**

ファイルは2つあります。以下からダウンロードしてください。

### $[EA \, \overline{H}]$

#### **Manual\_Backtest\_EA.mq4** (2015/03/02 ver2.1) http://fx-dollaryen.up.seesaa.net/image/Manual\_Backtest\_EA.mq4

### [インジケーター用]

### **Manual\_Backtest\_Indi.mq4** (2015/03/02 ver2.1)

http://fx-dollaryen.up.seesaa.net/image/Manual\_Backtest\_Indi.mq4

ダウンロード後、Manual\_Backtest\_EA.mq4 は[Experts]のフォルダー、Manual\_Backtest\_Indi.mq4 は [Indicators]のフォルダーに入れてください。

#### **【設定方法】**

① ストラテジーテスターを起動します。

#### ② 図のように設定します。

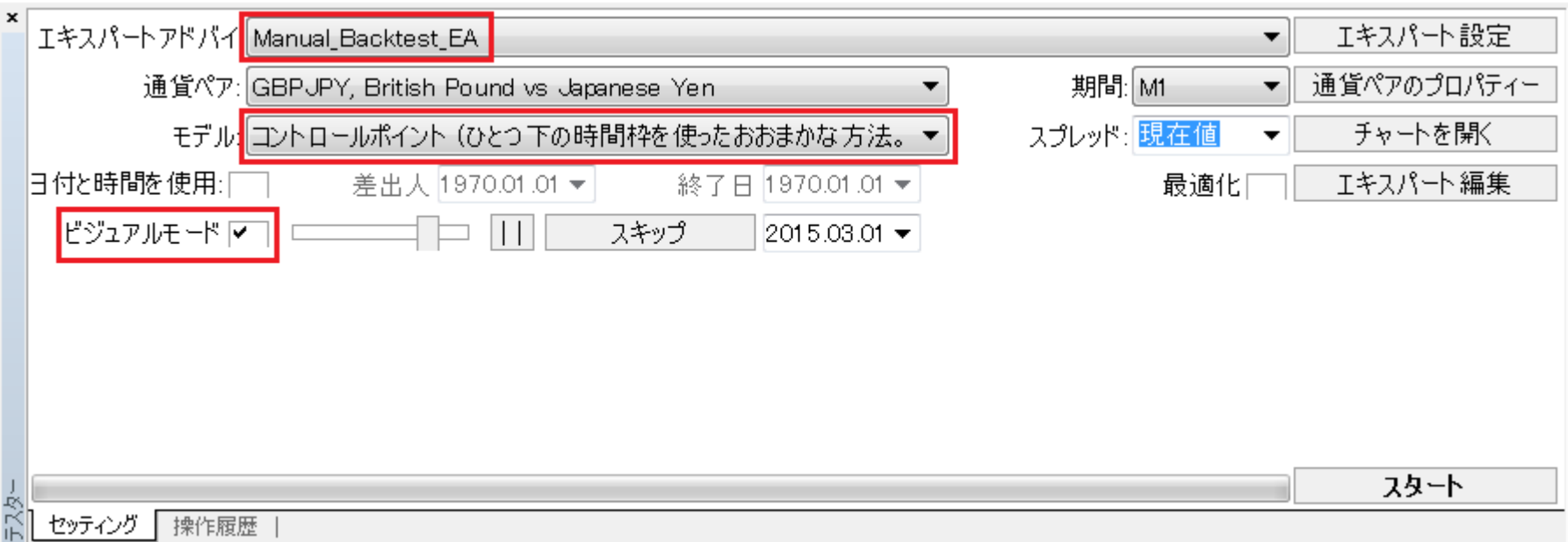

## モデルは「コントロールポイント」か「全ティック」に設定してください。ビジュアルモードが便利です。

③ スタート後、新しいチャートが表示されるのでそのチャートにインジケーターManual\_Backtest\_Indi を表示させます。一時停止させた方がやりやすいです。

#### **【基本的な流れ】**

テスターを動かしながら(1.スキップの左 [>>] を押しながら 2.[Pause/Break]キーを押しな がら)、[買い][売り]クリックすると発注され、[全決済]でポジションを閉じます。

キーボードのショートカットもあります。

- [A]キー ・・・ 売り注文
- [D]キー ・・・ 買い注文
- [S]キー ・・・ 全決済

最後はテスターのグラフ、レポートで最終結果を確認します。

# 成り行き注文

① Lot(枚数)を決めます。 (デフォルトは0.1 (1万通貨)です。)

② 逆指値(ストップ/SL)、指値(リミット/TP)を設定します。 (0 は設定しません。)

 $(\sqrt{91})$  SL=20, TP=30

20pips 離れた位置にストップ、

30pips 離れた位置にリミットを置きます。

③ [売り]または[買い]ボタンを押します。

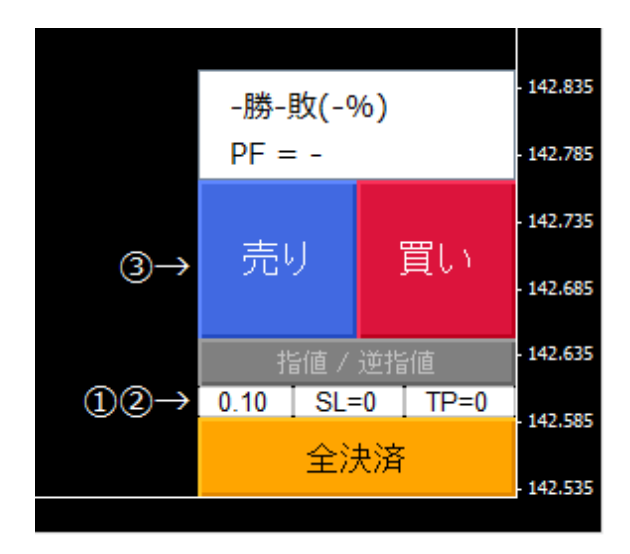

## エントリー後、ストップ、リミットはチャート上で変更可能です。

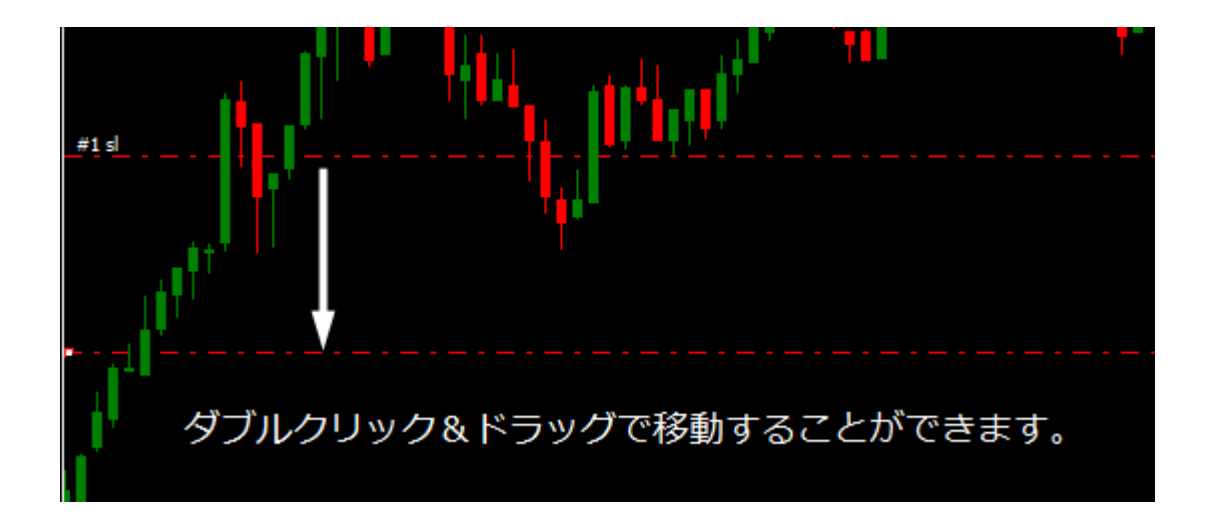

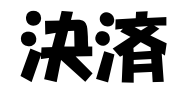

[全決済]ボタンを押します。全てのポジションがクローズされます。

# 指値注文・逆指値注文

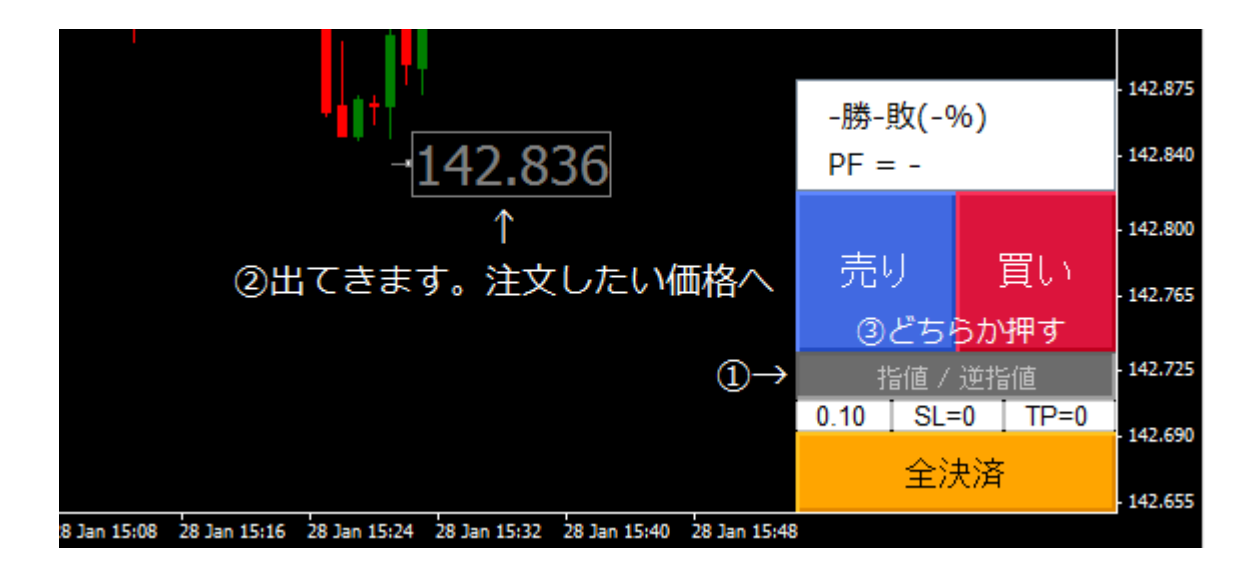

[指値/逆指値]ボタンを押します。灰色の価格ラベルが出てきます。

注文したい価格へ移動させます。

[売り]または[買い]ボタンを押します。(自動的に指値注文・逆指値注文を判別します)

# 注文の取り消し

① [指値/逆指値]ボタンを押します。

② [全決済]ボタンを押します。

全ての注文が取り消されます。注意してください。

#### 製作:ロンド

[blog] ロスカットに負けない男 http://fx-dollaryen.seesaa.net/ [HP] Forex Tools https://sites.google.com/site/forexmanualtester/ [twitter] https://twitter.com/rondoj [mail] syspo◎hotmail.co.jp ※全て自己責任でお願いします。